http://www.gcfaprendelibre.org/tecnologia/curso/microsoft\_excel\_2010/explora\_las\_funciones\_basicas\_de\_excel\_2010/4.do

# Fórmulas básicas en excel

## OPERADORES ARITMÉTICOS

 $\triangleright$  Realizan operaciones matemáticas básicas, combinan producen **y** resultados numéricos.

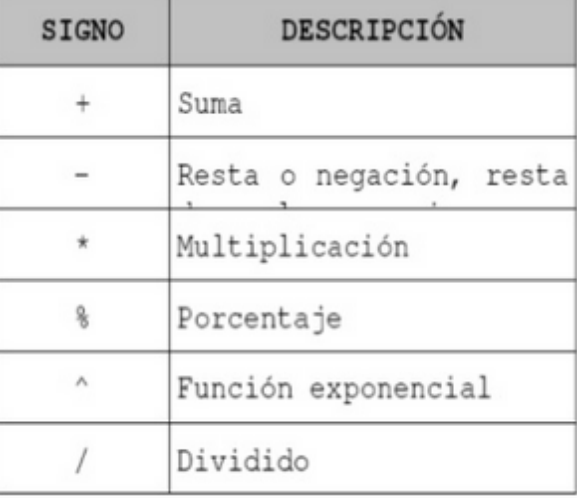

# OPERADORES RELACIONALES

Estos operadores son utilizados para producir valores lógicos, es decir, FALSO o VERDADERO.

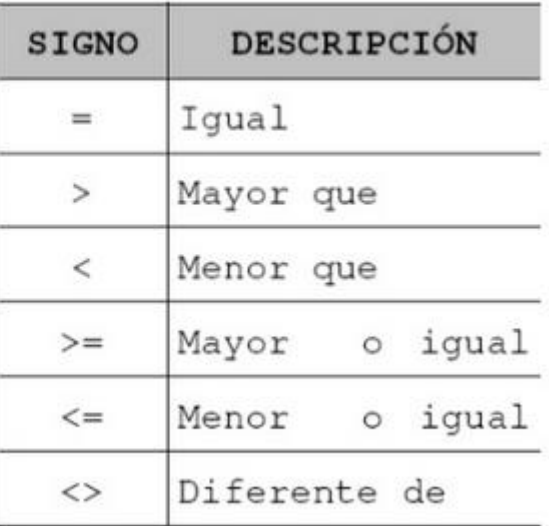

# OPERADORES LÓGICOS

# Existen operadores lógicos que son el "y", el "o" y el "si".

### **RANGOS**

- \* Los rangos en una hoja de cálculo son la selección de un conjunto de celdas.
- \* Para determinar un rango se escribe la primera celda de este, dos puntos y la última celda.
- El rango (A1:A10) toma todas las celdas que están desde la A1 hasta la A10. (A1, A2, A3, ... A10)
- El rango puede ser matricial. Por ejemplo el rango (A1:B5) toma todas las celdas desde la Al hasta la B5.AI, BI, A2, B2,... A5, B5

### ORDEN DE LAS OPERACIONES EN LAS FÓRMULAS

- 1. () Operaciones entre paréntesis.
- 2. % Porcentajes.
- 3 ^ Potenciación.
- 4. \* / Multiplicación y división.
- 5. + Suma y resta

### **USO DE PARÉNTESIS**

- □ Para cambiar el orden de evaluación de los operadores, se debe escribir entre paréntesis la parte de la fórmula a la que se requiere cambiar el orden preestablecido, de tal forma que ésta se procese antes que las demás.
- $\Box$  Por ejemplo =5+3\*6 es igual a 23. Porque primero se resuelve la multiplicación y luego la suma.
- $\Box$  Si queremos que la se haga la suma primero la fórmulas sería = $(5+3)*6$  que es igual a 48.

### **FUNCIONES**

 $\Box$  Las funciones son fórmulas predefinidas que proporciona Excel, las cuales ejecutan cálculos utilizando los valores especificados (denominados argumentos) en un orden determinado, para producir un nuevo valor o grupo de valores.

### Las partes de una función

Cada función tiene una sintaxis, un orden específico que debe seguirse para obtener el resultado correcto. La sintaxis básica para crear una fórmula con una función es:

- Insertar un **signo igual (=).**
- Seleccionar una función (SUM, por ejemplo, es el nombre de la función para la adición).
- Introducir los argumentos de la fórmula, es decir, los datos que se usarán para hacer el cálculo.

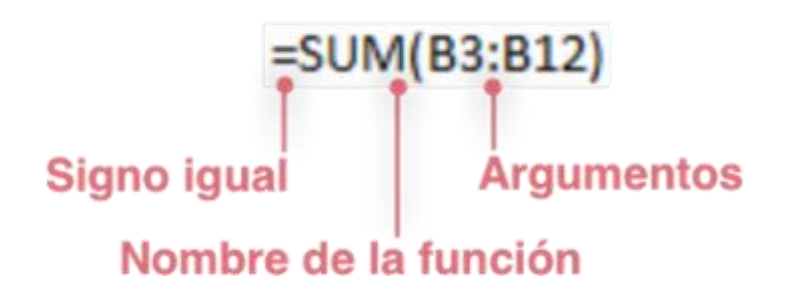

#### ¿Cómo crear una función básica?

#### **Paso 1:**

Selecciona la celda donde aparecerá la respuesta. En este caso, B10.

#### **Paso 2:**

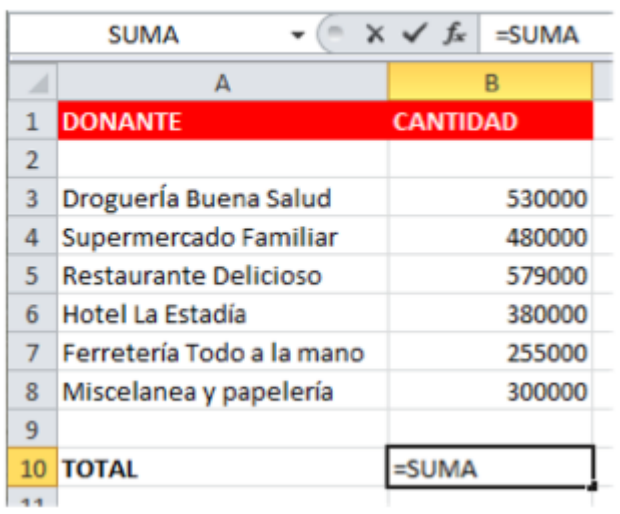

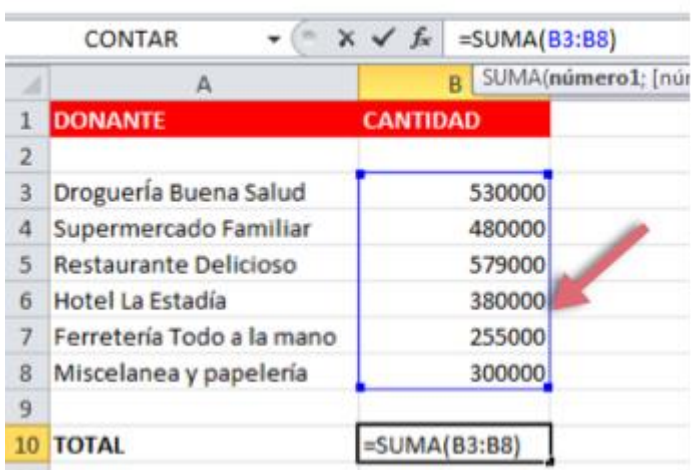

Escribe el signo igual (=) y luego, digita el nombre de la función. Aquí usaremos la función SUMA.

#### **Paso 3:**

Ahora, abre y cierra el signo de paréntesis (). Luego, haz clic en medio del paréntesis e introduce allí los argumentos de la función. Notarás que un borde azul resalta las celdas que fueron incluidas en la función.

#### **Paso 4:**

Pulsa la tecla Enter y el resultado aparecerá.

=================================================================

**a función PROMEDIO realiza la media aritmetica de tantos numeros como le indiquemos.**

#### *Ejemplo*

Supongamos que tengo el expediente de un alumno con las notas que ha sacado en las diferentes asignaturas del curso y b

asándome en esta información, quiero saber su media aritmética...

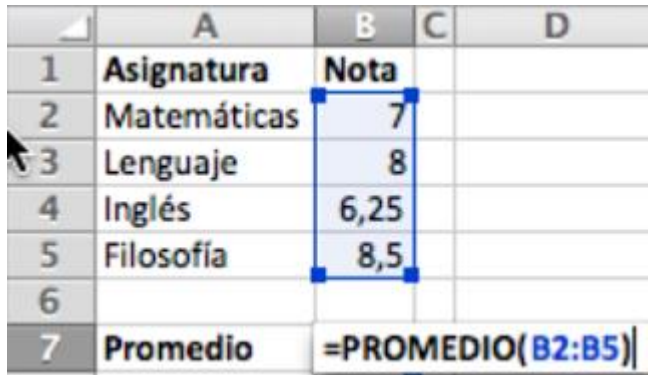

Tambien podriamos haberle pasado como argumento, cada una de las celdas que contienen las notas, como muestro en la siguiente imagen y el resultado sería exactamente el mismo...

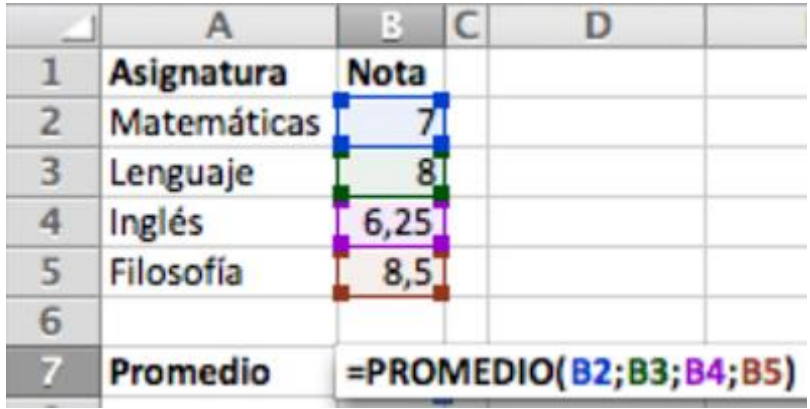

#### **La función MAX devuelve el mayor valor de un conjunto de valores.**

#### *Ejemplo*

Aprovechando la tabla anterior, podemos buscar cual es la máxima calificación obtenida de entre todas las asignaturas...

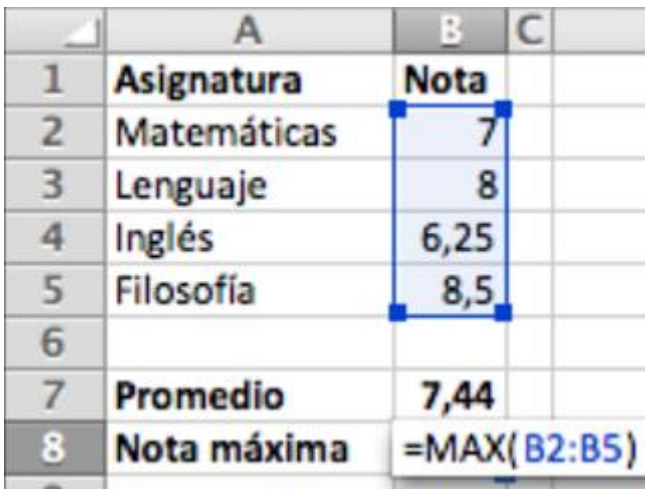

Para ello, introduzco en la celda donde quiero que aparezca dicha calificación, la función =MAX y le paso como argumento el rango de celdas sobre las que debe operar (B2:B5)

El resultado que devuelve es 8,5

#### **La función MIN devuelve el menor valor de un conjunto de valores.**

#### *Ejemplo*

Seguimos con el ejercicio, buscamos ahora cual es la mínima calificación obtenida de entre todas las asignaturas...

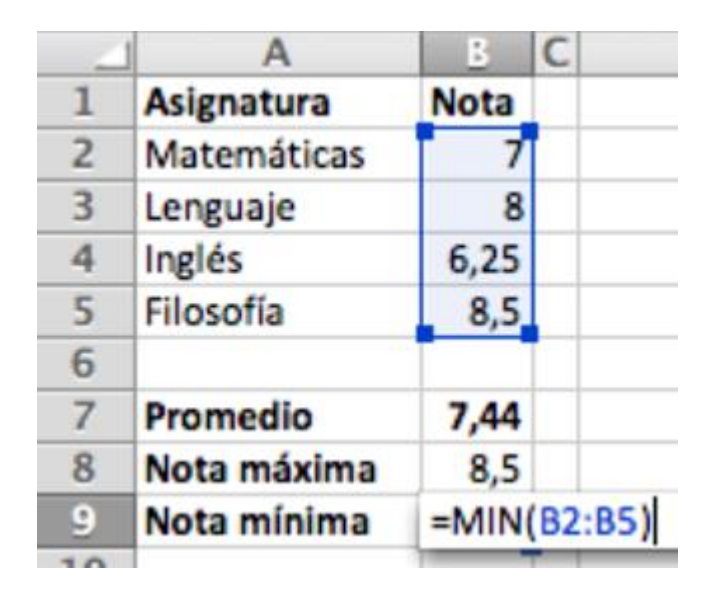

Mismo sistema que en el anterior... tan solo llamamos esta vez a la función MIN, le indicamos el rango de datos y listo, ya tenemos la menor calificación, 6,25.

#### Función CONTAR

**La función CONTAR cuenta el numero de celdas que contienen números dentro de un intervalo de celdas.**

#### *Ejemplo*

Completando ya el ejercicio anterior, vamos a contabilizar de cuantas asignaturas ha sido evaluado este alumno.

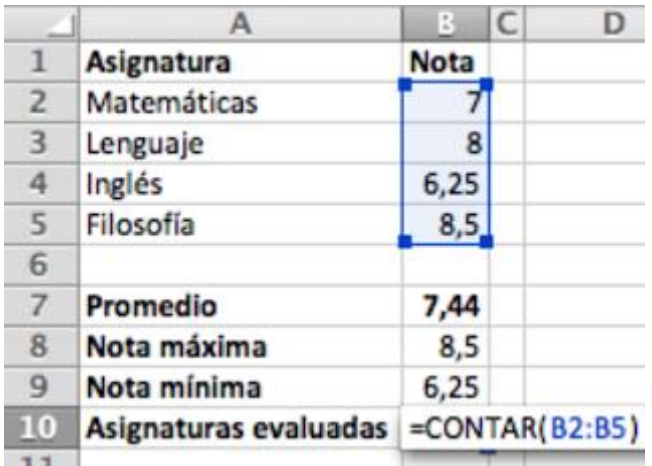

Simplemente llamo a la función CONTAR y, como en todos los caso anteriores, le paso el rango de celdas que deseo analizar... El resultado es 4

Si atendemos a la definición de esta función, nos dice que cuenta aquellas celdas cuyo contenido sea un valor numérico,

Aprovechando esta tabla, vamos a insertar una fila debajo de filosofía donde añadiremos la asignatura Gimnasia y le pondremos como calificación el texto NP (No presentado).

Ahora deberemos modificar la función contar para pasarle como argumento esta última celda que acabamos de añadir con la calificación de Gimnasia.

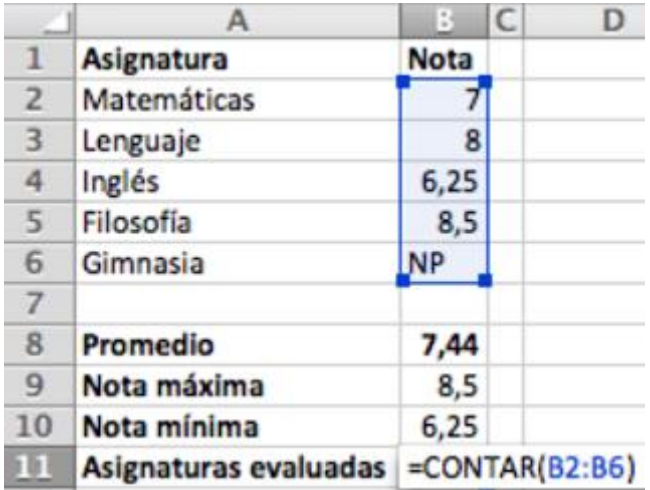

Como veis, hemos modificado el rango de B2:B5 a B2:B6, de esta forma ya estamos trabajando también con esta última celda añadida.

Observa el resultado actual de la función... 4, el mismo que antes, puesto que de entre todas esas celdas, la función CONTAR ha encontrado 4 celdas que contienen números y ha descartado 1 que contiene texto (NP).

### **AGOSTO 31/15 FAVOR TERMINAR CON EL EJERCICIO DE FUNCIONES BASICAS QUE ESTÁ EN LA PAGINA**

===========================================================================

### **ACIVIDAD DE APRENDIZAJE 3**

RECUERDA QUE LOS NOMBRES Y VALORES PUEDEN SER MODIFICADOS, PUES SE TIENE EN CUENTA SON LAS FORMULAS, AL FINALIZAR LA CLASE SUBIR LAS EVIDENCIAS A GOOGLE/DRIVE

#### **PRACTICA CON FORMULAS EN EXCEL**

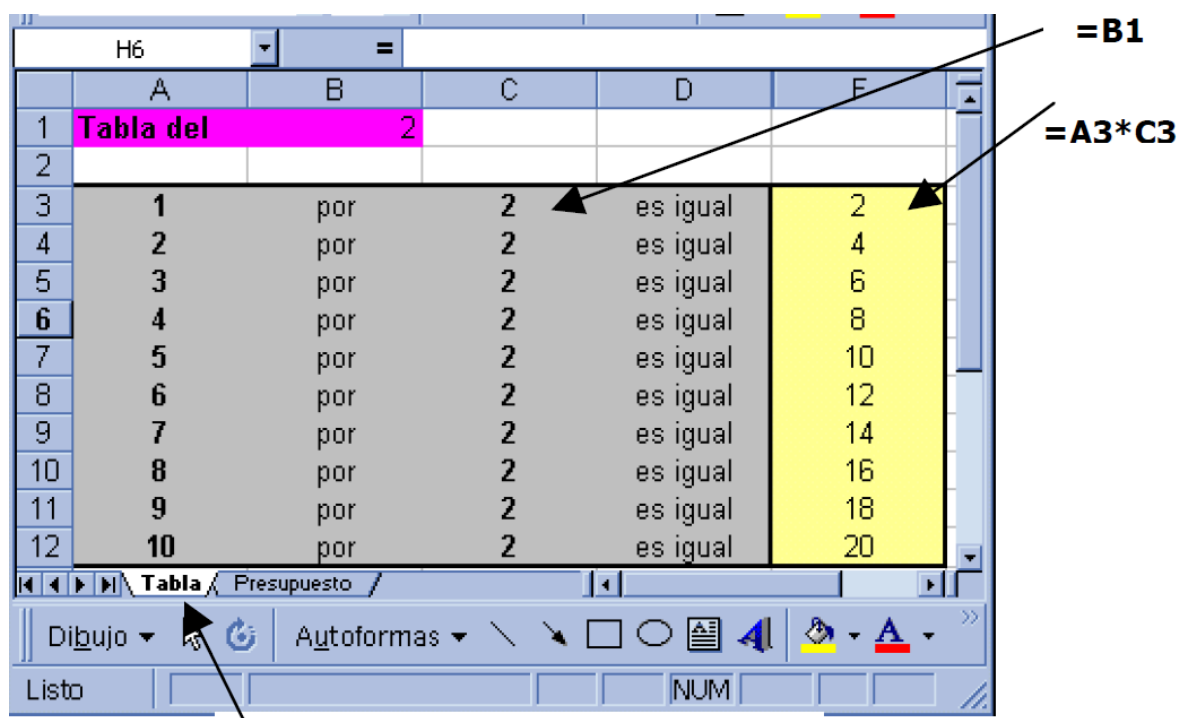

Cambio de nombre de la hoja

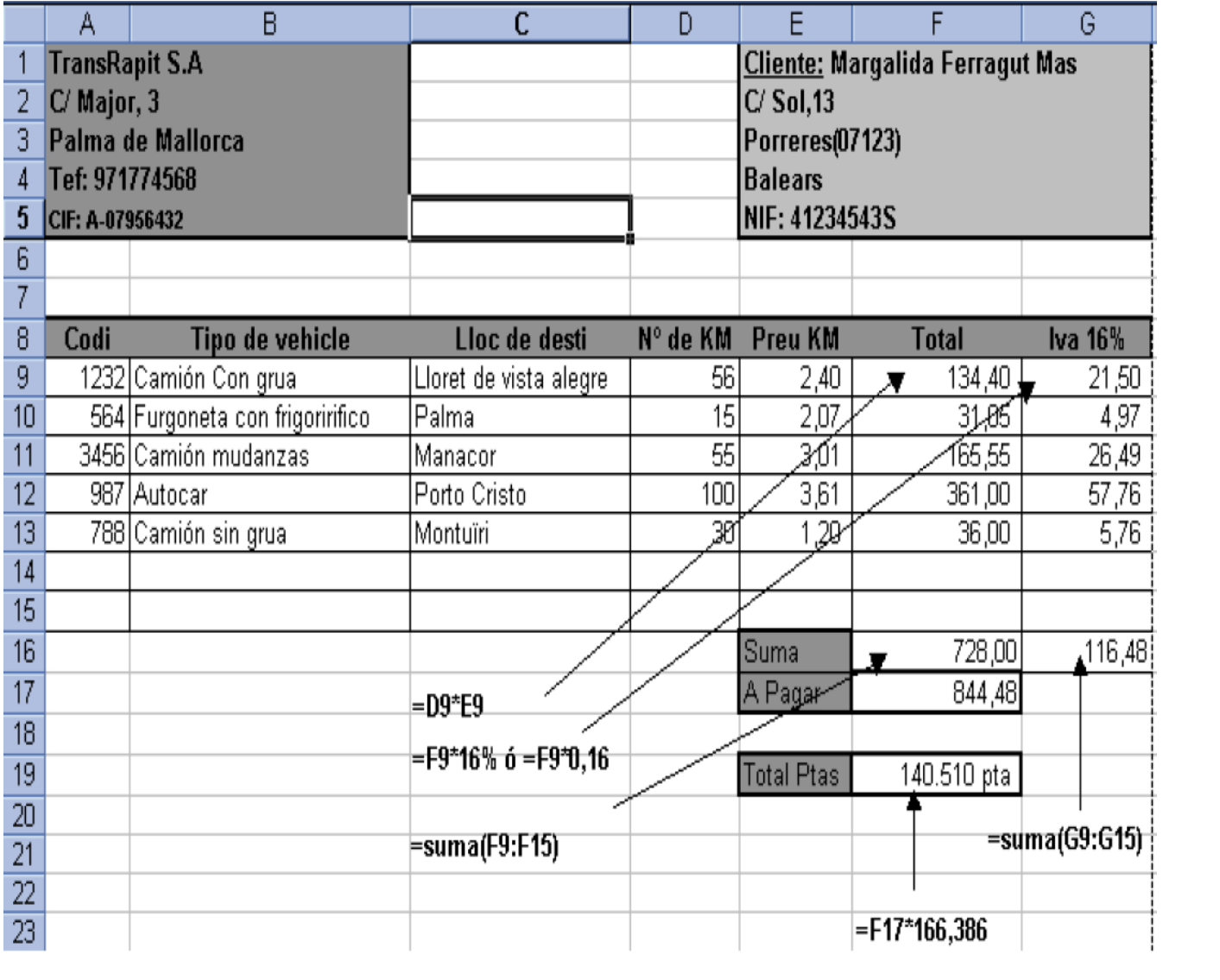

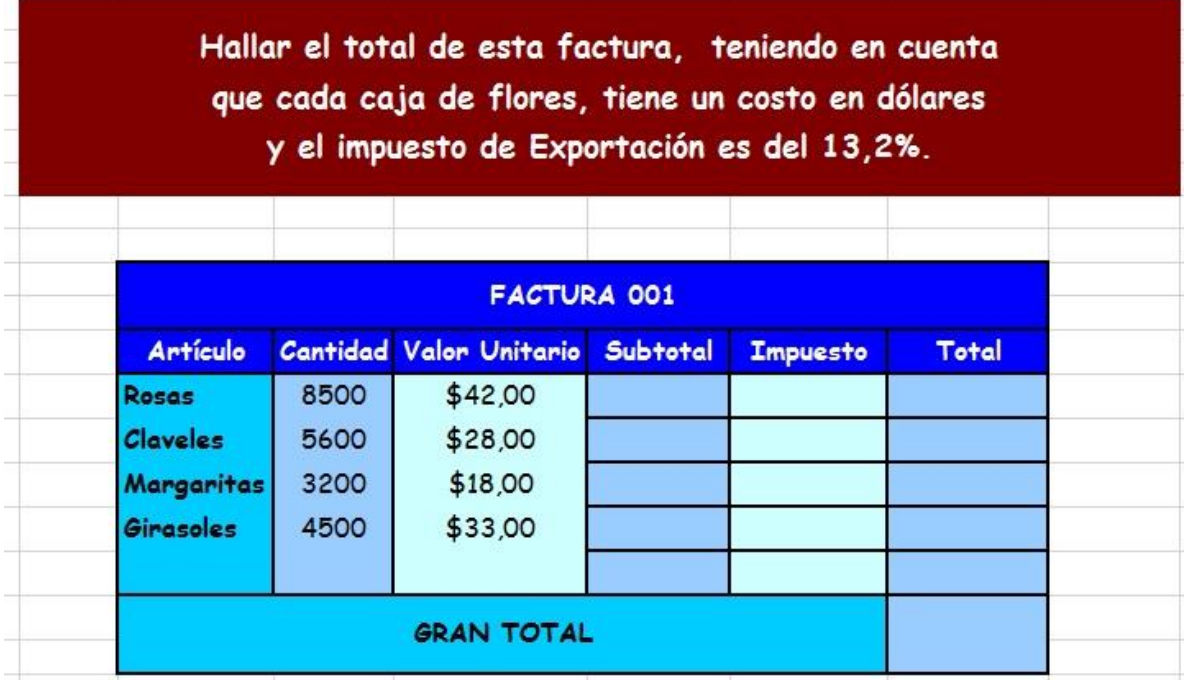

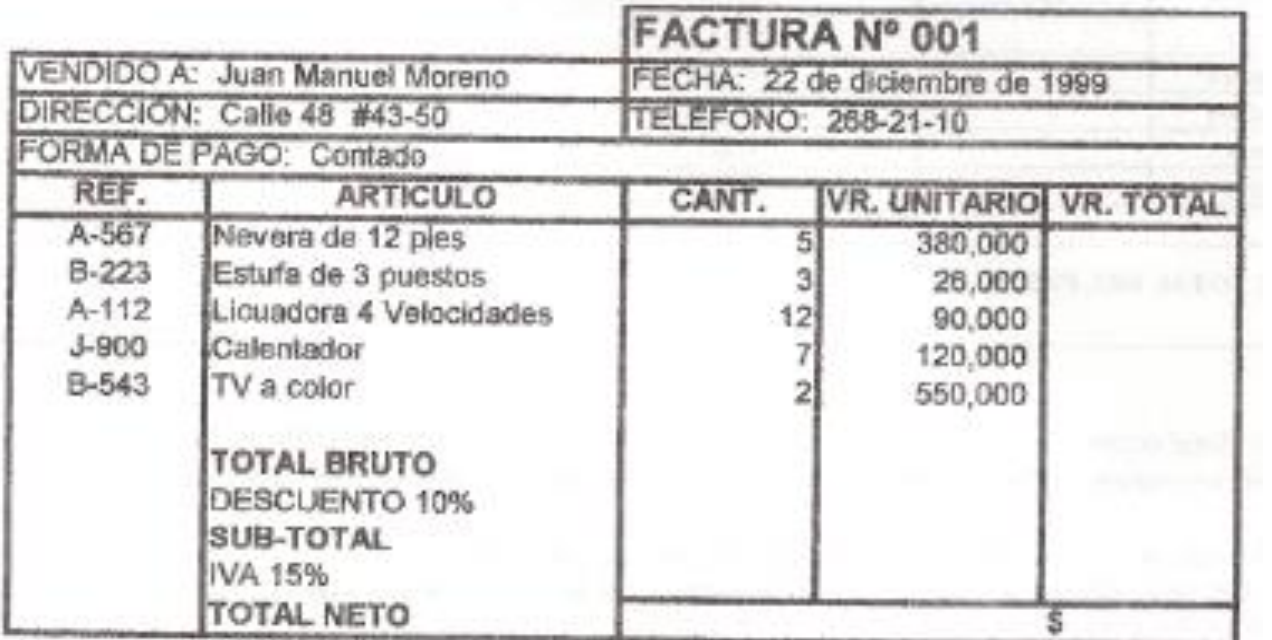